# **<かもめ会 Band 参加方法 PC から設定する場合>**

### **1.BAND アカウント設定**

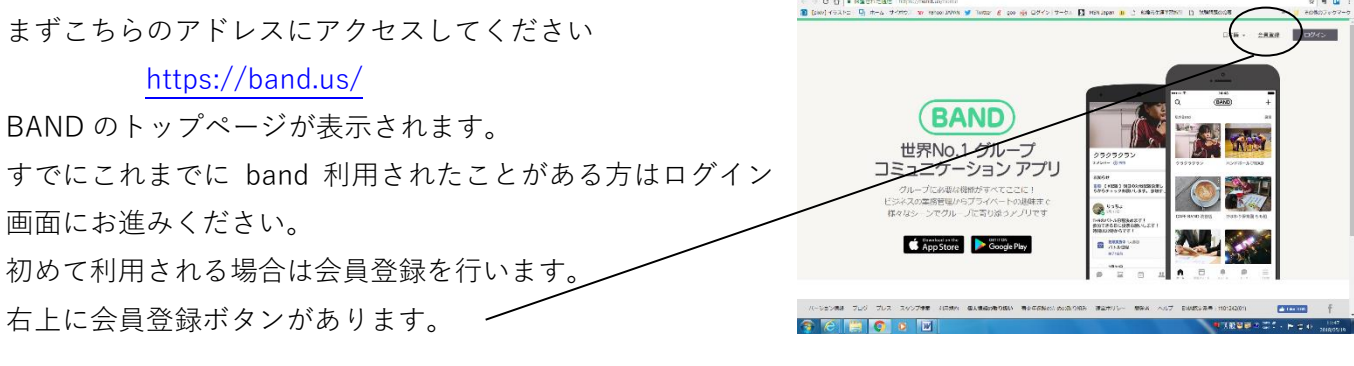

## **2. 会員登録**

登録するには認証コードを受け取る必要があります。 会員登録画面で認証コードの受け取り手段を指定します。 FACEBOOK や LINE 等、普段使っている SNS から受け取るこ ともできますし、メールアドレスで受け取ることもできます。

ここではメールアドレスで受け取る場合で説明します

#### **3.パスワードと名前の登録**

BAND にアクセスするときに利用するパスワードと band 内 で利用する名前を登録します。 ここで利用したメールアドレス・パスワードが以後 band へア クセスするときに必要となります。

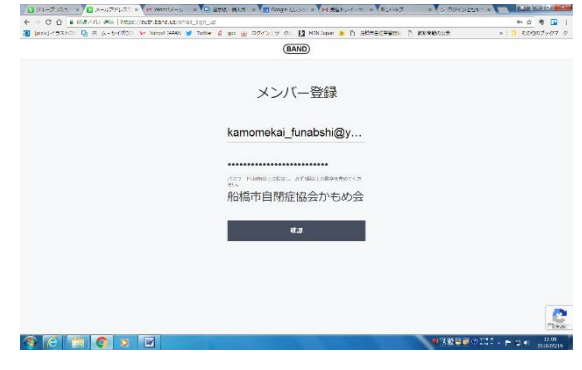

**Talci**ci

(BAND) 会員登録 病毒の毒で全員発酵 —<br><mark>≈</mark> × ルアドレスで2013

## **4.認証コード入力**

指定のメールアドレスに認証コードが届きます。 メールに記載された認証コードを入力すると BAND のアカウ ント作成が終了し、自分のアカウントのトップページに入り ます。

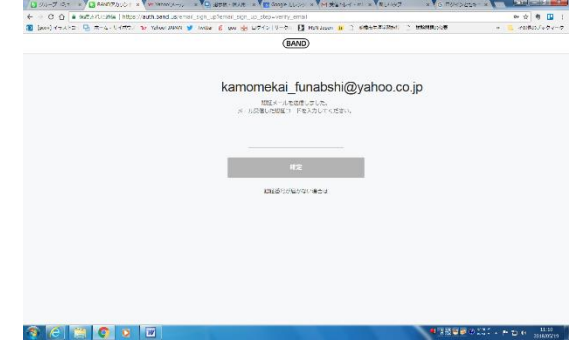

次にグループ参加の手続きを行います。

## **5.グループ参加**

アカウントを作成した最初の段階ではまだどこのグループに も属していません。このあとかもめ会のグループに参加しま す。

検索で「かもめ会」を検索していただくか、以下のアドレスに アクセスしてください。

https://band.us/@kamomekaif アイコンは猫の写真です。

かもめ会の band のトップページが表示されます。「かもめ会」 と猫の写真が表示されるはずです。

この段階ではまだグループに参加していませんので記事だけ が読める状態です。

画面左の猫の画像の下にある「この Band に参加する」をクリ ック

すると参加登録の画面に進みます。

バンド内で利用する名前を決定し、参加します。

BAND グループごとに名前を変更することもできます。

最初に登録した名前をそのまま利用したい場合には その名前をタップすればそれがそのまま適応されます。 (右側の緑のチェックマークが入ります)

 $0010$ 

グループ参加が完了すると参加ボタンが消え、トークや写真・カレンダーなどの機能が表示されます。 下の画面は左が PC からグループトップにアクセスしたもの、

右がスマートフォン(アンドロイド端末)からグループトップにアクセスしたものです。

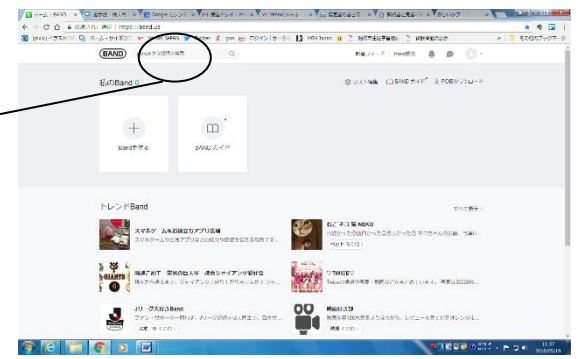

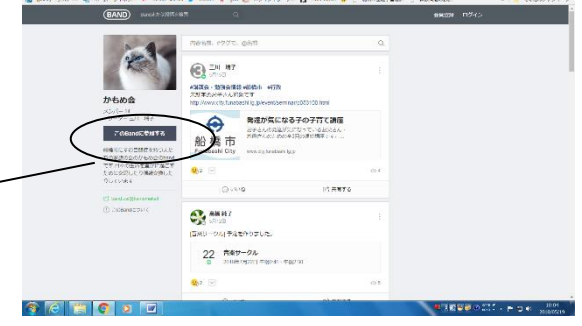

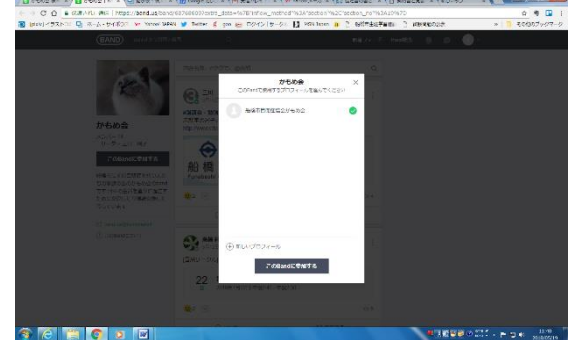

デバイス・OS をまたいでアクセス可能です。LINE のような端末制限もありません。 ご活用ください。

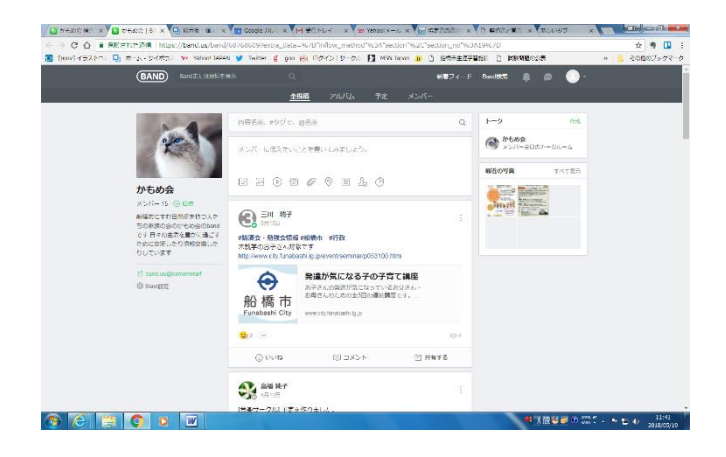

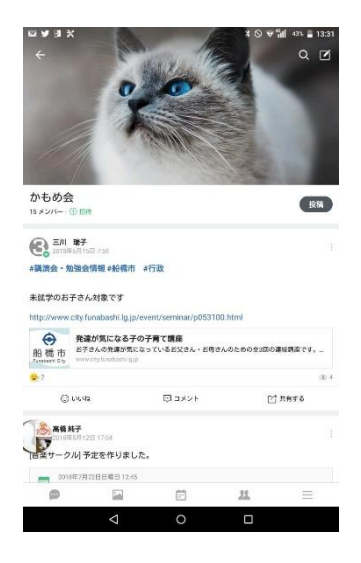